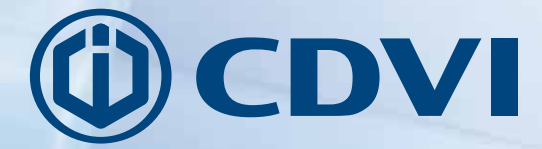

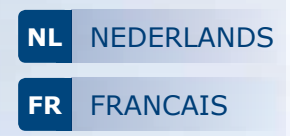

# **R125USB**

**USB badgelezer 125 Khz** *Programmateur de badges, cartes et télécommandes 125 Khz*

## *The installer's choice* **cdvibenelux.com**

**COVER125USB Soft** 

**8**

#### **MANUEL D'INSTALLATION**

## **R125USB**

*Programmateur de badges, cartes et télécommandes 125 Khz*

## **1] PRÉSENTATION PRODUIT**

- *Connexion USB.*
- *Système d'exploitation requis : Microsoft Windows XP, XP SP3, Vista, Windows 7.*
- *Programme 32 et 64 bits (SDK Inclus).*
- *Signalisation lumineuse.*
- *Couleur : Noir.*
- *Technologie :* 125 Khz.
- *Protocole* : lecteur multi-carte Marin.

## **1] INSTALLATION DU PROGRAMME**

A partir du support média (USB, CD-ROM), exécuter le programme «SetupR125USB». Après installation, une icône de lancement nommée CDVI R125USB est créée sur le Bureau Windows.

#### *Lancement du programme*

Exécutez le programme en cliquant sur l'icône placée sur le Bureau Microsoft Windows. Vous obtiendrez l'écran suivant :

**7**

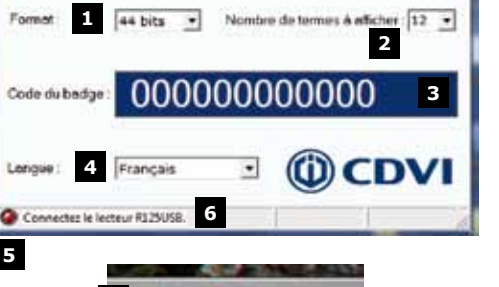

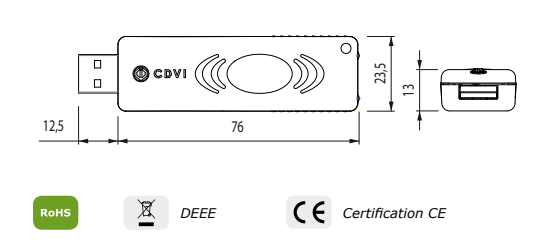

- *1 Zone de format du code de badge (26 bits, 30 bits ou 44 bits).*
- *2 Nombre de termes à afficher.*
- *3 Zone d'affichage du code badge lu.*
- *4 Langue d'affichage utilisée (Français ou English).*
- *5 Indicateur de présence du lecteur : Rouge = Absent, Vert = Présent*
- *6 Zone de notification d'insertion de la clef R125USB.*
- *7 Sortie du programme.*
- *8 Une icône apparaît dans la zone de notification de la barre des tâches de Windows (en bas à droite de l'écran Bureau)*

#### *Comportement après insertion du lecteur*

La détection est automatique L'indicateur de présence de la clef (5) passe au vert.

Les identifiants du lecteur apparaissent : sa dénomination (en Anglais) et ses références (VID-PID : 04D8-F8B7).

L'absence du lecteur se traduit seulement par le passage au rouge de l'indicateur.

## **R125USB**

Programmateur de badges, cartes et télécommandes 125 Khz

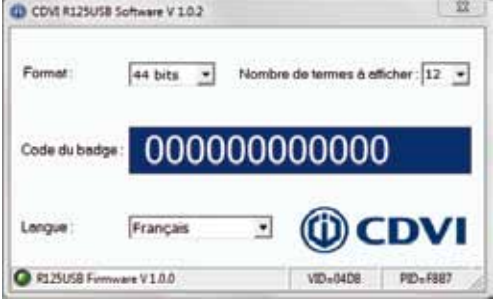

## Lecture d'un badge par le programme Passez un badge devant le lecteur

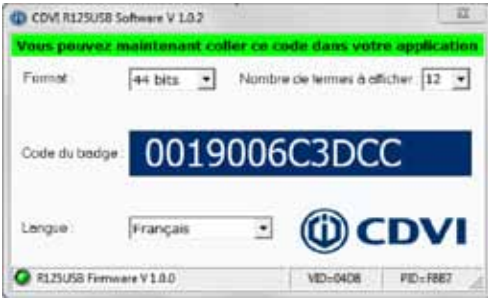

Le code du badge s'affiche automatiquement dans la zone prévue à cet effet.

Le message inscrit en haut de l'interface vous indique que le texte est disponible dans le presse-papiers de Windows. Vous pouvez utiliser le code retenu

dans un autre document ou un écran de saisie.

Pour cela, utilisez la commande « Coller » ou le raccourci « CTRL+V » dans votre application. (exemple : Saisie de badge dans la gestion PC d'une contrôle d'accès, TELACCESS, PROMI1000, Centaur, Atrium).

#### Sortie du programme

Cliquez sur la croix (7) en haut et à droite de l'interface graphique.

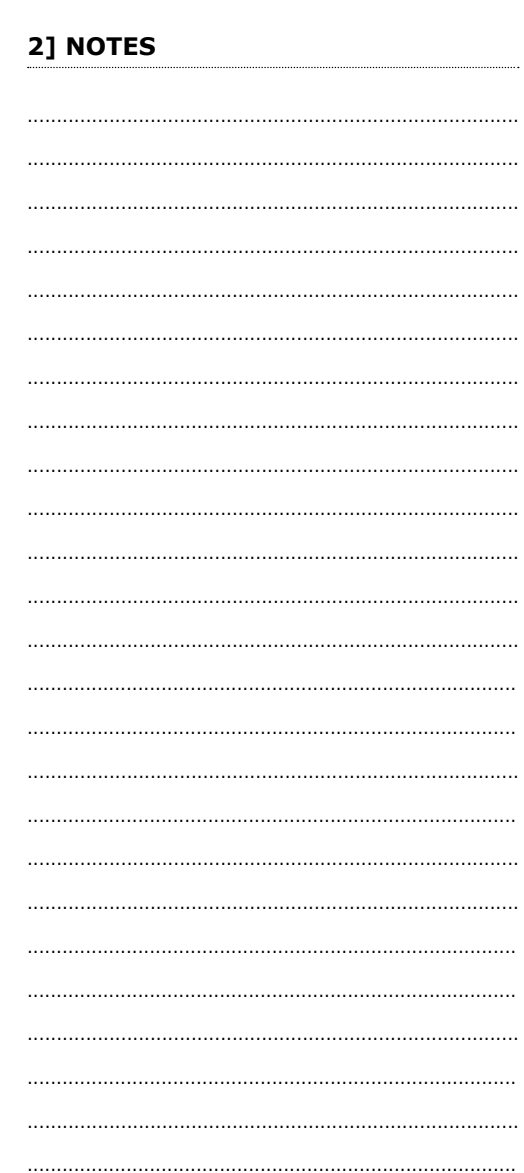

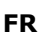

## **1] ALGEMENE INFORMATIE**

- *USB verbinding.*
- *Compatibel met OS : Microsoft Windows XP, XP SP3, Vista, Windows 7.*
- *32 en 64 bits software.*
- *Visuele feedback.*
- *Kleur: Zwart.*
- *Technologie:* 125Khz.
- *Protocol:* Marin.

 $\overline{\mathbf{a}}$ டு covi (  $23.5$  $\Box$ 13 12,5 76 *WEEE CE Certificatie*

## **2] SOFTWARE INSTALLATIE**

Voer vanop het apparaat (USB, CD-ROM) het programma «SetupR125USB» uit.

Na de installatie wordt er een pictogram CDVIR125USB gemaakt op het bureaublad.

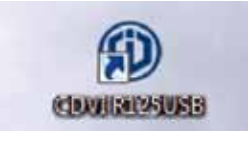

#### *Starten van de software*

Klik op het pictogram om het programma te starten.

*U zal het volgende scherm te zien krijgen:*

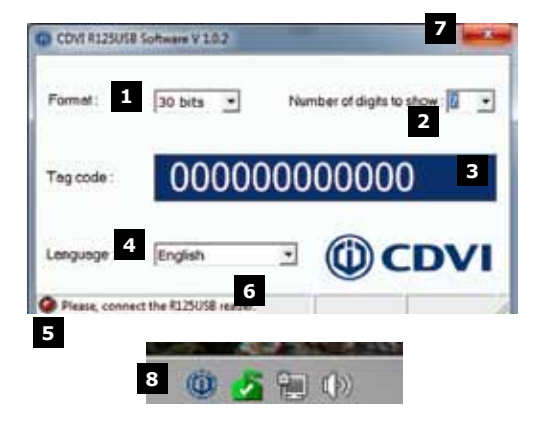

- *1 Badge formaat (26 bits, 30 bits of 44 bits).*
- *2 Aantal karakters.*
- *3 badge nummer.*
- *4 Taal (Frans of Engels).*
- *5 Badgelezer statusindicator: Rood = Niet gevonden, Groen = Aanwezig.*
- *6 R125USB lezer-status.*
- *7 Verlaat de software.*
- *8 Een pictogram verschijnt in het systeemvak van Windows (rechts onderaan het burea blad).*

## *Informatie over de lezer*

- De detectie gebeurt automatisch.
- De statusindicator wordt groen (5).
- ID nummer (in Engels) en serienummer (VID-PID: 04D8-F8B7) worden weergeg ven.
- De statusindicator (5) is rood als de lezer niet verbonden is.

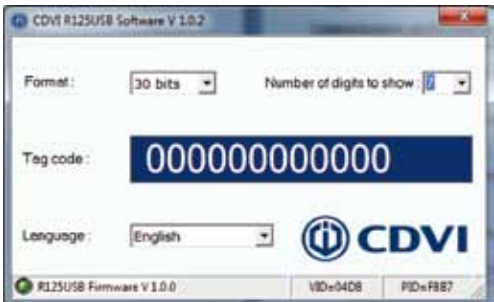

#### Lezen van een badgenummer

Houdt een badge voor de lezer

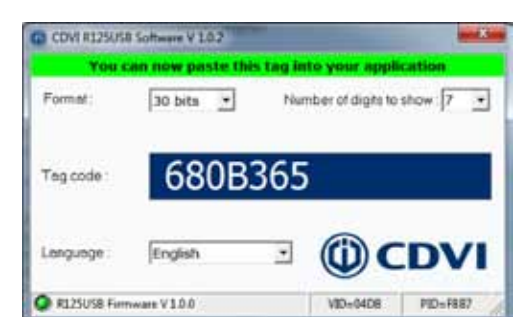

Het badgenummer zal automatisch verschijnen in het «tag-code»-veld. De mededeling bovenaan het programma duidt aan dat de tekst beschikbaar is in het Windows klembord. U kan de gekopieerde code gebruiken in een ander document of (programma) scherm. Om dit te doen gebruik het «Plakken» commando of de sneltoets «CTRL + V» in uw applicatie. (Bijvoorbeeld: het invoeren van de badgecodes in het beheer van een PC toegangscontrole, Telaccess, PROMI1000, Centaur, Atrium).

## **21 NOTA'S**

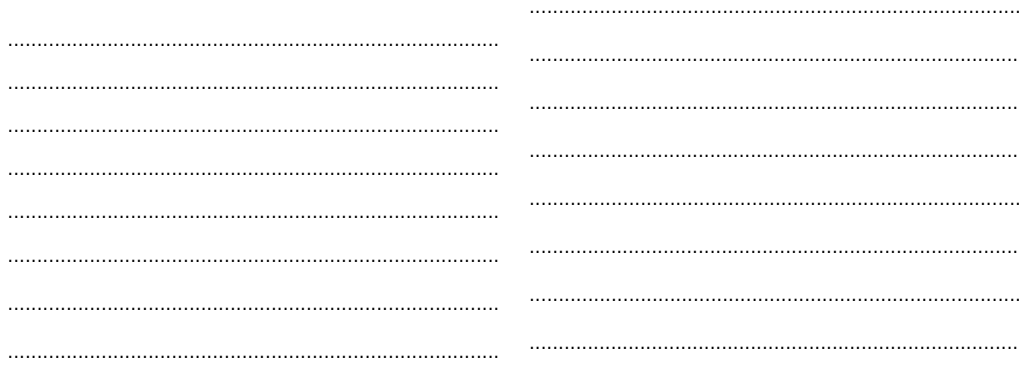

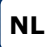

## **NOTA'S**

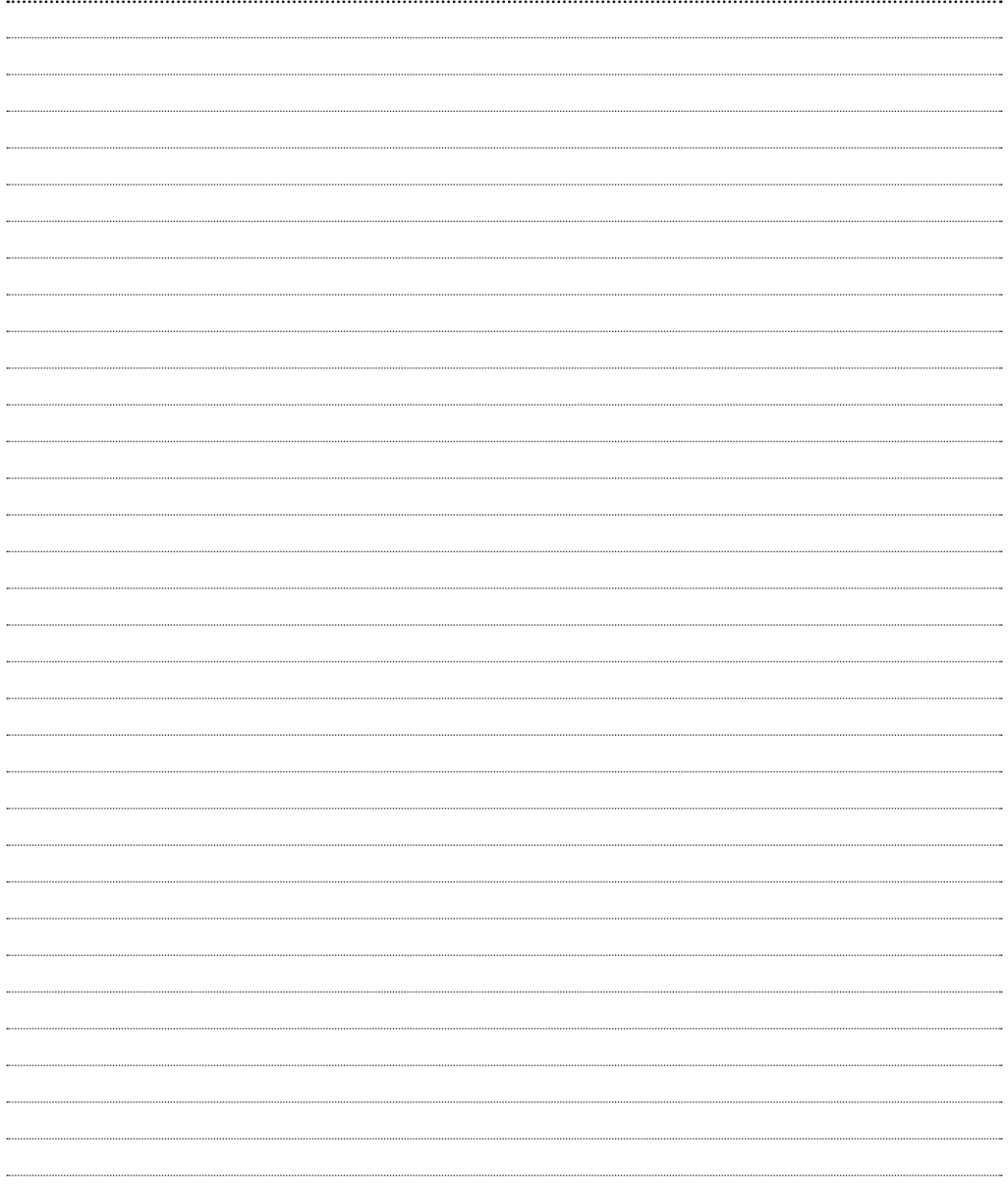

**INSTALLATIE HANDLEIDING**

**R125USB** *USB badgelezer 125 Khz*

## **NOTA'S**

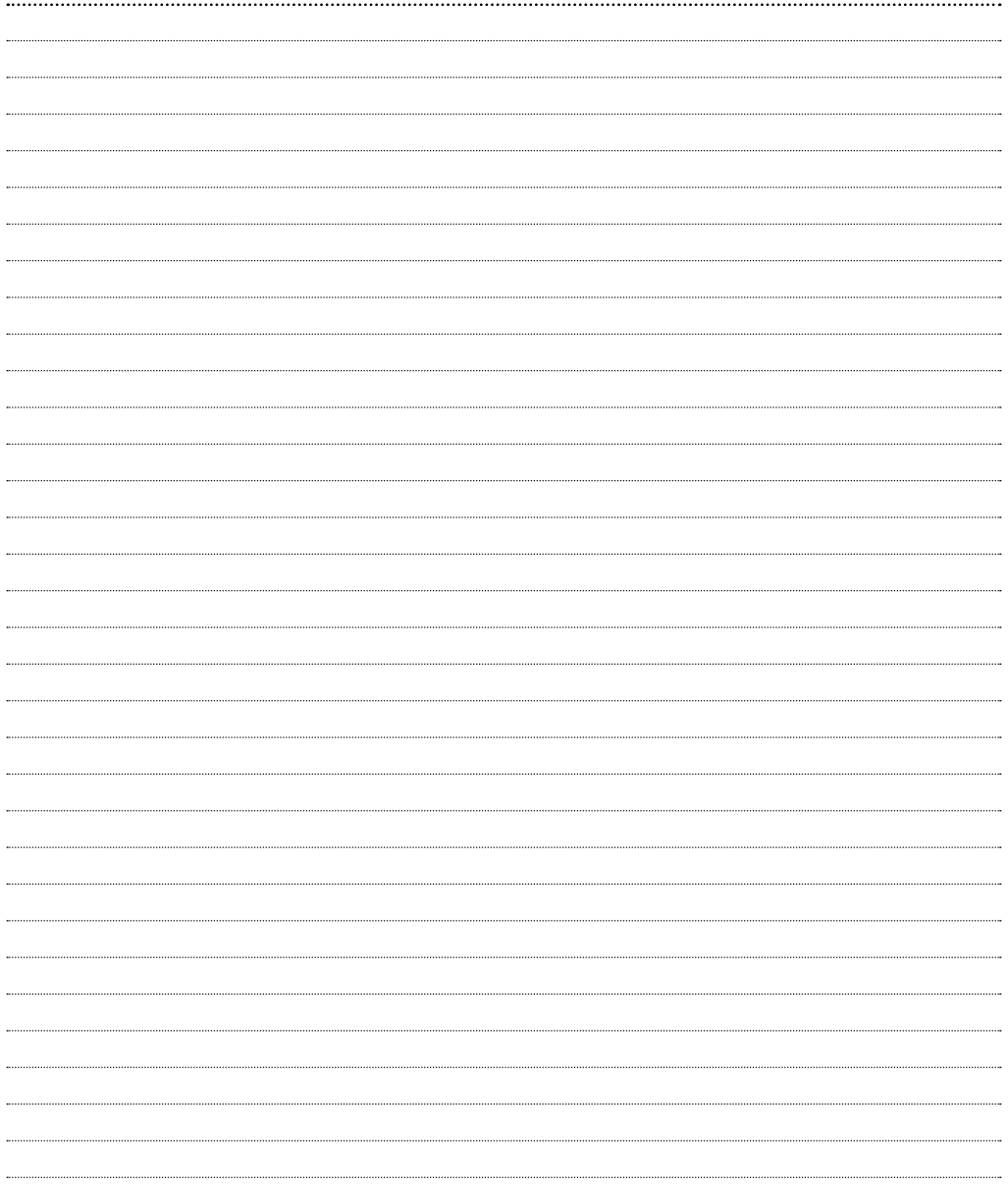

#### **Reference :** G0301FR0441V01 **Extranet :** EXE-CDVI\_IM R125USB CMYK A5 NL-FR 01

## **CDVI Benelux**

Otegemstraat 241 8550 Zwevegem (België) Tel.: +32 (0)56 73 93 00 Fax: +32 (0)56 73 93 05

### *Neem contact met ons op/ Contactez-nous*

**Bestellingen/Commandes** admin@cdvibenelux.com

**Verkoop/Ventes** info@cdvibenelux.com

**Technische dienst/Support technique** techsupport@cdvibenelux.com

> **Marketing** marketing@cdvibenelux.com

**Boekhouding/Comptabilité** info@cdvibenelux.com

**CONSECUTER AND CONSECUTE CONSTRAINER CONSECUTED AND CONSECUTED AND CONSECUTED AND CONSECUTED AND CONSECUTED AND CONSECUTED AND CONSECUTED AND CONSECUTED AND A CONSECUTED AND CONSECUTED AND CONSECUTED AND CONSECUTED AND CO** 

*The installer's choice*